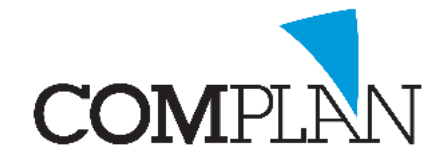

## **Veilige verbinding opzetten**

### Stap 1

Dubbel klik op het [Cisco AnyConnect] icoon op uw bureaublad

#### Stap 2

Klik op connect.

### Stap 3

Vul uw gebruikersnaam en wachtwoord in en klik op Ok.

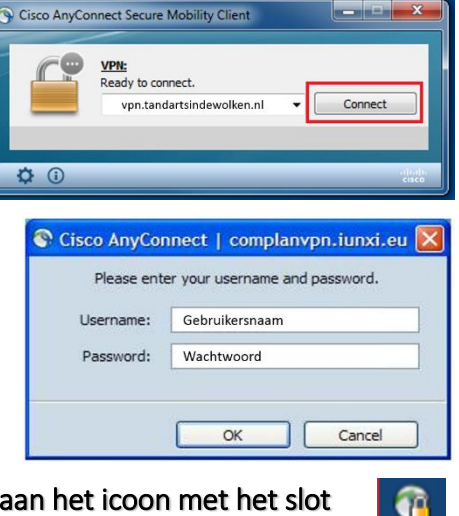

U bent u met een veilige verbinding verbonden herkenbaar aan het icoon met het slot

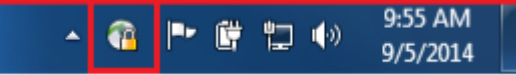

# **Inloggen in Tandarts in de Wolken**

#### Stap 1 Dubbel klik op het [Tandarts In De Wolken] icoon op uw bureaublad. Windows Security Stap 2 Enter your credentials Vul uw gebruikersnaam en wachtwoord in. These credentials will be used to connect to mimosa. User name U bent nu ingelogd in Tandarts in de Wolken Password Domain: UNIVERSE

**Complan Valens BV | 0229 266 606 | support@complan.nl** *Novadent, een onmisbaar element in de mondzorg!*

 $\Box$  Remember me TIDW

OK

Cancel

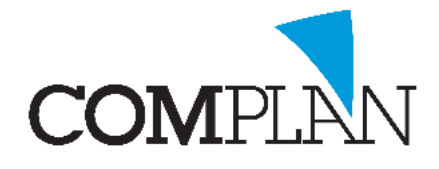

# **Uitloggen uit Tandarts in de Wolken**

## Stap 1

Druk links onderin op [Start]

Stap 2

Klik op uw gebruikersnaam

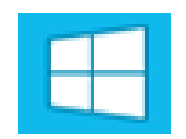

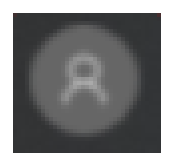

### Stap 3

Selecteer afmelden

U bent nu uitgelogd uit Tandarts in de Wolken

**Complan Valens BV | 0229 266 606 | support@complan.nl** *Novadent, een onmisbaar element in de mondzorg!*